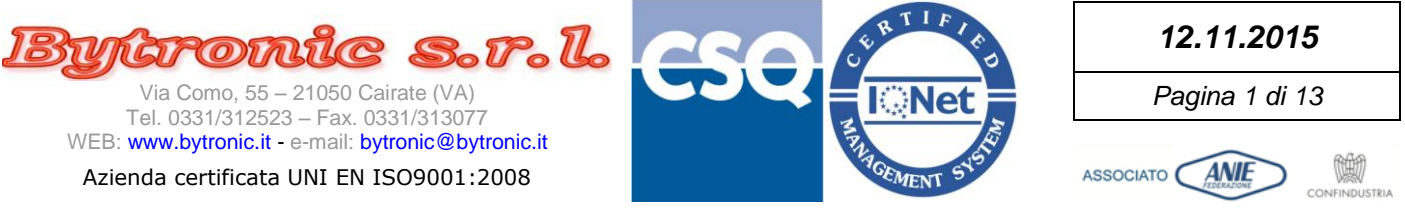

# **SUITE BY11300**

**(1.0.0.0)**

# **Firmware Updater**

**(1.0.0.9)**

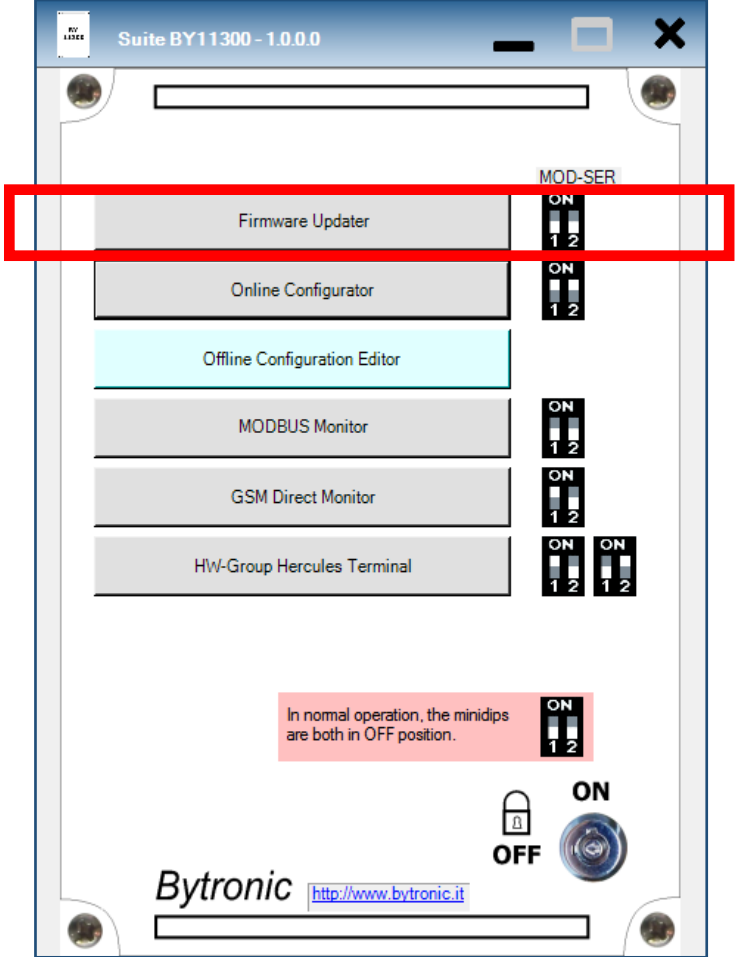

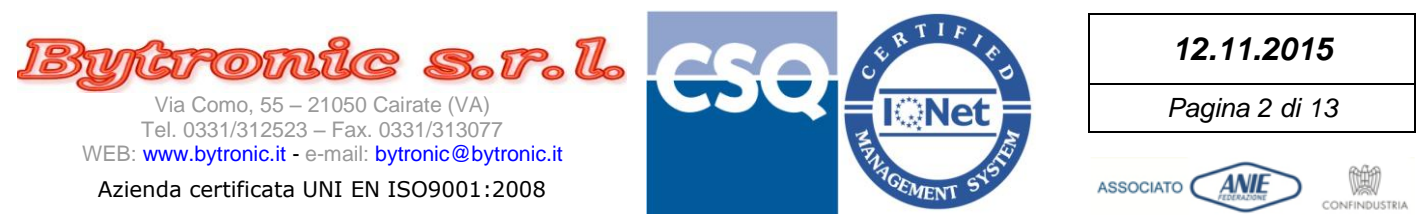

# **IMPORTANTE Le immagini riportate nel presente manuale fanno riferimento alla versione di software 1.0.0.9 e Sistema Operativo Windows© 10, ma devono considerarsi valide anche se variate graficamente o dall'uso di temi diversi del S.O. o dalla diversa versione del S.O. stesso. I numeri di riferimento alla versione del software, come pure i nomi di riferimento utilizzati (applicazione, percorsi, nomi di files e relativi riferimenti) sono a solo scopo esemplificativo, non vincolante, per dimostrare la funzionalità del programma. Il presente manuale può considerarsi valido anche per revisioni successive del programma che non abbiano subito modifiche di funzionamento o comportamento.**

**Il presente manuale può essere usato anche per applicazioni diverse da quella indicata.**

**Il presente manuale può essere usato per le seguenti versioni/revisioni di "Firmware Updater" BOOT 18F:**

**1.0.0.9**

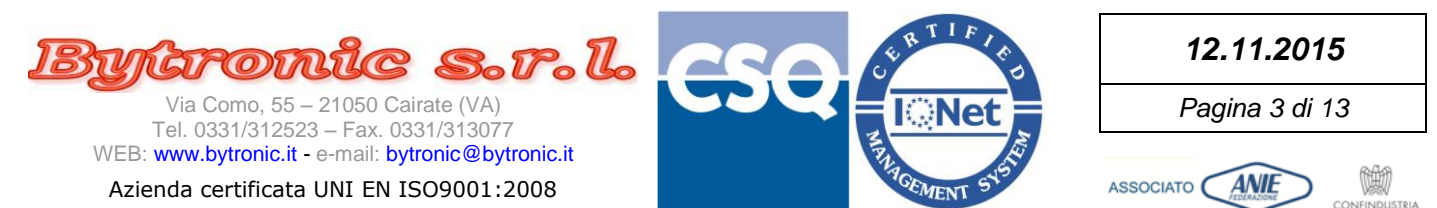

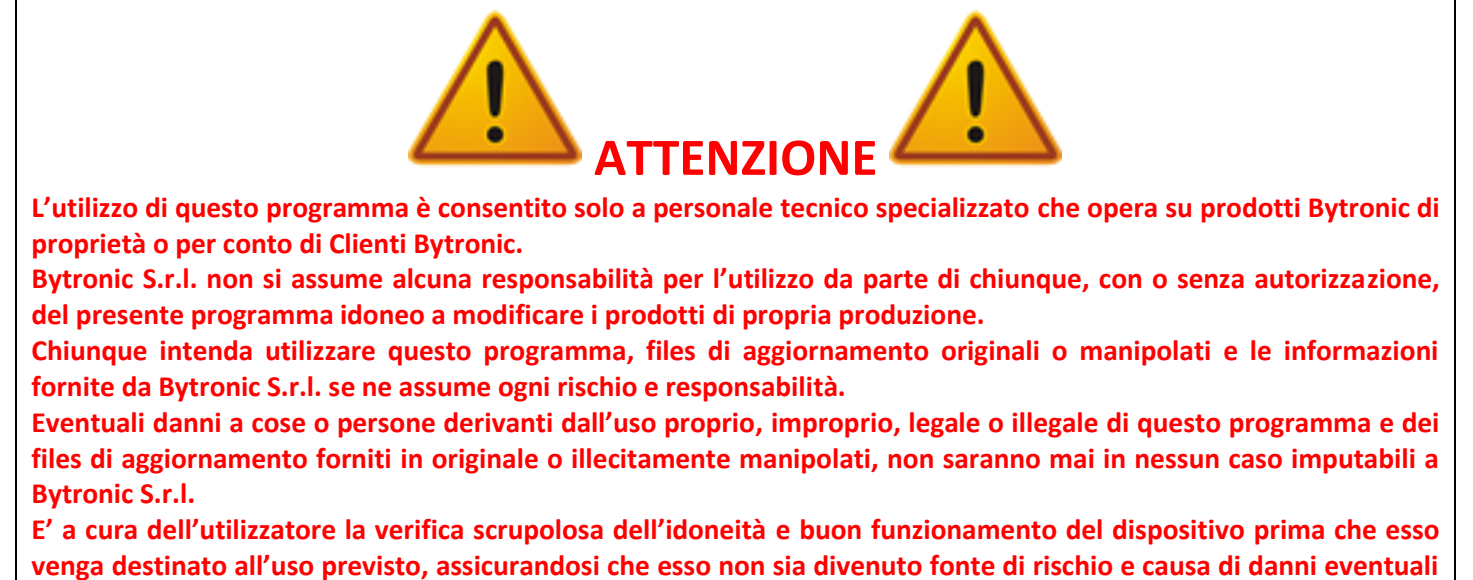

**a cose o persone.**

**Bytronic S.r.l. è disponibile a fornire indicazioni supplementari che l'utilizzatore ritenga utili oltre a quelle citate nel presente documento, declinando ogni responsabilità, nel rispetto di quanto sopra.**

# **Per usare il programma occorre:**

- Il collegamento ad una porta seriale del personal computer (meglio se con un adattatore USB-RS232, di solito fornito con l'apparecchiatura)
- Apparecchiatura SPENTA con i minidip posizionati come in figura, collegata alla porta seriale.

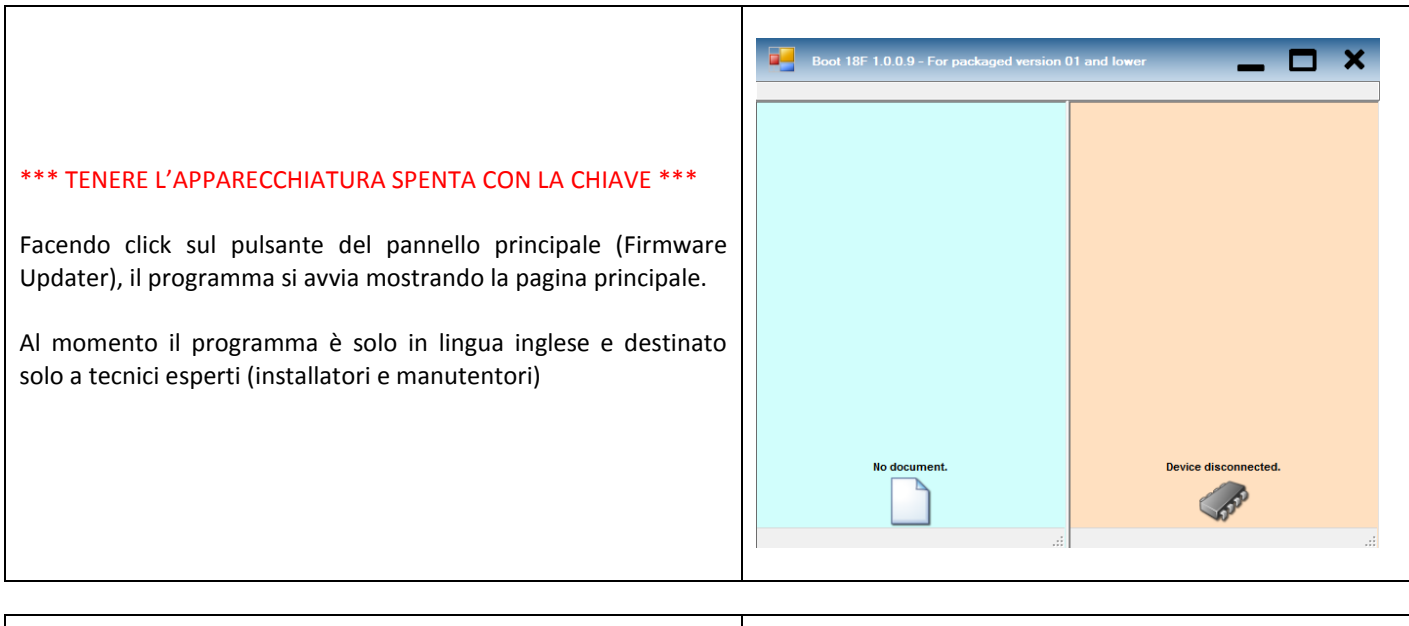

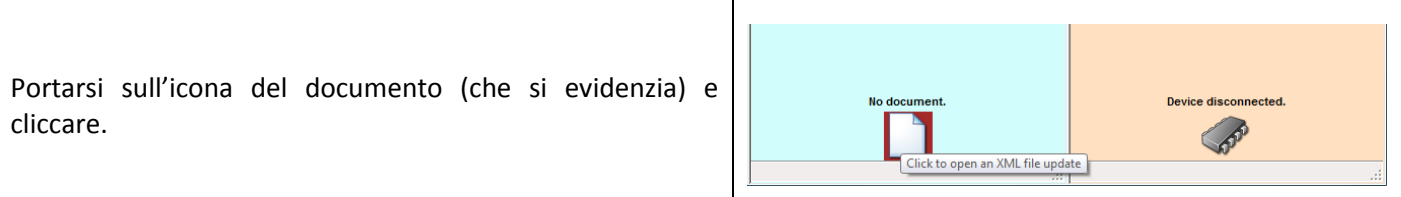

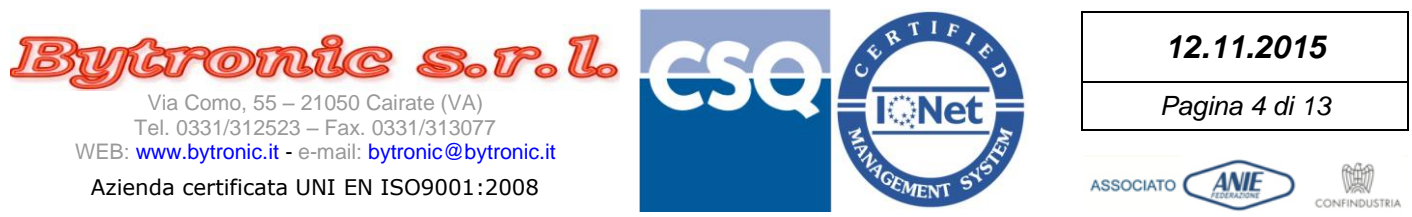

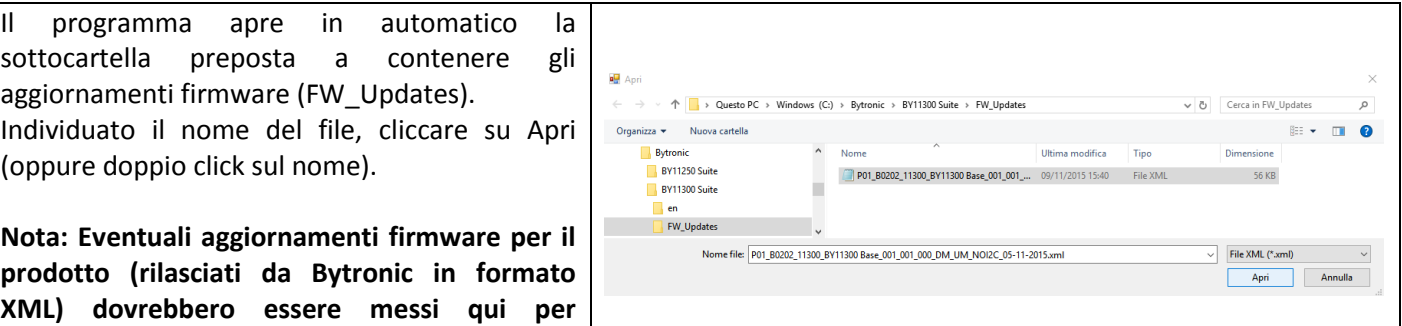

*Note sulla codifica del nome del file.*

I files vengono codificati con questo sistema:

**comodità, in modo da rintracciarli facilmente.**

- **Numero di pacchetto XML** (nell' esempio P01=Pacchetto di tipo 01). Se la prima lettera è 'B' (es. BP01) significa che il file proviene dal 'backup' di un dispositivo (vedi in seguito)
- **Versione/Revisione** del sistema di bootloader (nell'esempio B0202 = Ver 02 Rev 02)
- **Codice identificativo** di dispositivo (nell'esempio 11300)
- **Descrizione** breve del contenuto del file (nell'esempio "BY11300 Base")
- **Modello** del dispositivo (nell'esempio 001)
- **Versione** del dispositivo (nell'esempio 001)
- **Revisione** del dispositivo (nell'esempio 000)
- **Incluso/Escluso Data Memory** (nell'esempio DM=Inizializzazione Memoria Dati presente) Quando NON è presente, l'opzione è = NODM.

Nella memoria dati sono presenti i parametri di sistema. Se l'opzione è = DM, questi possono essere SOVRASCRITTI con quelli del file (in genere cancellati), mentre se l'opzione è NODM, la zona di data memory non viene modificata e il suo contenuto rimane invariato in ogni caso. Il fabbricante (Bytronic) distribuisce le versioni NODM solo quando un aggiornamento NON contempla una diversa gestione dei parametri operativi, cioè il loro numero, la loro posizione e la loro gestione rimangono invariati. Prestare la massima attenzione ad usare questi files 'all'indietro' perché le differenze sulla mappa dei parametri operativi può comportare un anomalo comportamento del dispositivo. Per sicurezza di funzionamento, cercare di usare sempre le versioni DM con l'opzione 'Full' (vedi in seguito).

- **Incluso/Escluso User Memory** (nell'esempio UM=Memoria utente presente) Quando NON è presente, l'opzione è = NOUM. E' una zona di memoria che non serve al funzionamento del dispositivo ma può contenere indicatori (ad esempio checksum o altro)
- **Incluso/Escluso I2C Extended Memory** (nell'esempio NOI2C=Memoria aggiuntiva su I2C Bus assente) Quando è presente, l'opzione è = I2C. Alcuni sistemi equipaggiati con estensione di memoria interna su I2C Bus possono richiedere che questa venga simmetricamente aggiornata con il firmware del microcontrollore. I dati necessari sono quindi contenuti o meno nel file. Valgono le stesse considerazioni e cautele spiegate per la Data Memory
- **Data (gg-mm-aaaa)** (nell'esempio 15-10-2015) E' la data di rilascio del firmware, che spesso appare a display dei sistemi che ne sono dotati, oppure in appositi 'registri' disponibili su sistemi con porta di comunicazione e protocollo di supporto.

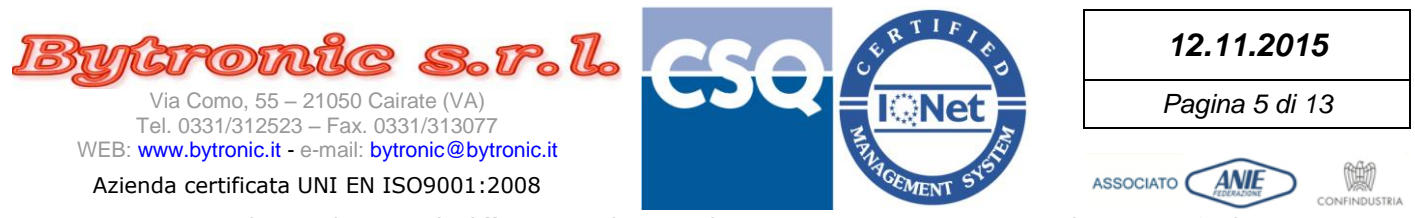

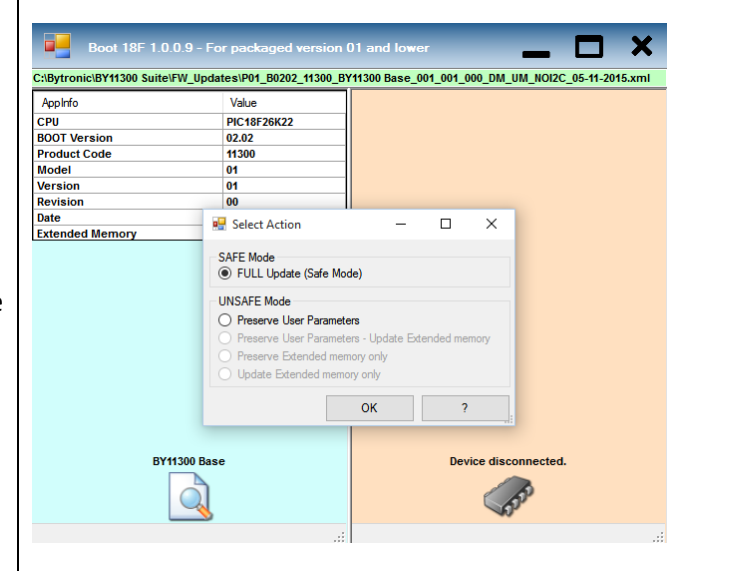

Scegliere cosa si intende aggiornare del dispositivo.

Nota: quando disponibile, è sempre consigliabile scegliere l'opzione 'FULL' (sicura).

# *Spiegazione.*

La memoria dei dispositivi è in genere suddivisa in 2 blocchi principali:

- Memoria di programma del processore
- Memoria dati (configurabili in genere dell'utente), che a sua volta può risiedere su supporti di memoria interni e/o esterni al processore

Quando si aggiorna la memoria di programma, il nuovo programma inserito potrebbe usare i dati scritti nella memoria dati dall'utente con la versione precedente in modo diverso, oppure usarne di più o di meno. Se si aggiorna solo la memoria di programma cercando di mantenere per comodità i valori di configurazione scritti in precedenza (usando una delle opzioni 'non sicure'), si corre il rischio che all'avvio del nuovo programma avvengano comportamenti imprevisti del dispositivo. Per contro, se si usa l'opzione 'sicura', tutti i dati inseriti in precedenza vengono cancellati e/o riportati ai valori di fabbrica, garantendo il regolare funzionamento ma eventualmente costringendo ad una ri-configurazione del dispositivo se esso era personalizzato.

# Opzioni.

**FULL** (Modo sicuro)

Aggiorna tutti gli elementi che sono contenuti nel file di aggiornamento.

Se come nell'esempio i dati relativi alla Data Memory SONO presenti nel file, selezionando questa opzione essi saranno modificati e riportati ai valori di fabbrica rispetto alla nuova versione di programma. Si consiglia di usare quando possibile questa opzione, perché a fine aggiornamento vengono verificati tutti gli elementi e dato esito complessivo.

**Preserve User Parameters** (Modo NON sicuro)

E' abilitata solo se il file è di tipo 'DM', cioè contiene dati di fabbrica della memoria dati interna.

Quando l'opzione è selezionata, i dati relativi alla ri-programmazione della memoria dati interna NON vengono usati (rimangono i vecchi dati).

Il dispositivo NON è sicuro perché oltre alle cautele del caso, al termine dell'aggiornamento il confronto tra i dati della zona di memoria dati del file saranno diversi da quelli rimasti nella memoria dati del dispositivo.

- **Preserve User Parameters** Update Extended Memory (Modo NON sicuro) Come sopra, nei file di tipo 'I2C'.
- **Preserve Extended memory only** (Modo NON sicuro) Serve per usare un file con opzione I2C per aggiornare tutti gli elementi presenti ad eccezione della memoria dati esterna. Per le considerazioni di sicurezza vedi sopra.

# **Update Extended memory only** (Modo NON sicuro)

Serve per usare un file con opzione I2C per aggiornare SOLO la memoria dati esterna, preservando gli altri elementi. Per le considerazioni di sicurezza vedi sopra.

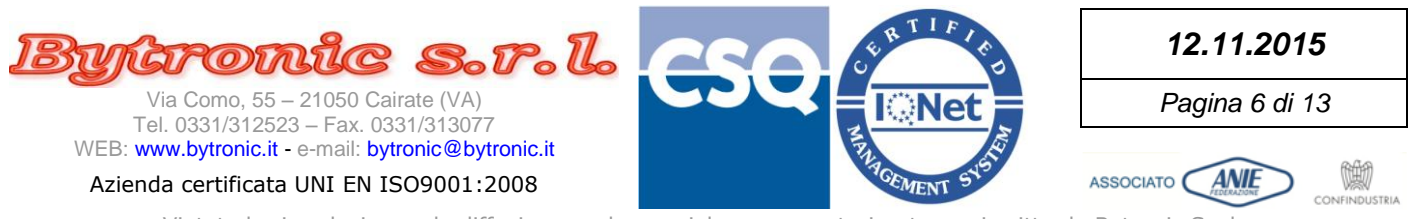

In alto (su sfondo verde chiaro) c'è il percorso completo del file selezionato. Se troppo lungo, si può cliccarlo e scorrerlo con il cursore.

# **Nota: Per una maggiore visibilità si può portare la finestra a schermo intero.**

Nella tabella del lato sinistro della finestra ci sono i dati relativi al nuovo aggiornamento. Verificarli prima di procedere. La barra sopra l'icona del documento mostra la descrizione del tipo di aggiornamento che verrà eseguito (verde=full, rosso=modo 'Unsafe').

Sul lato destro in basso sono comparsi i comandi per la connessione al dispositivo.

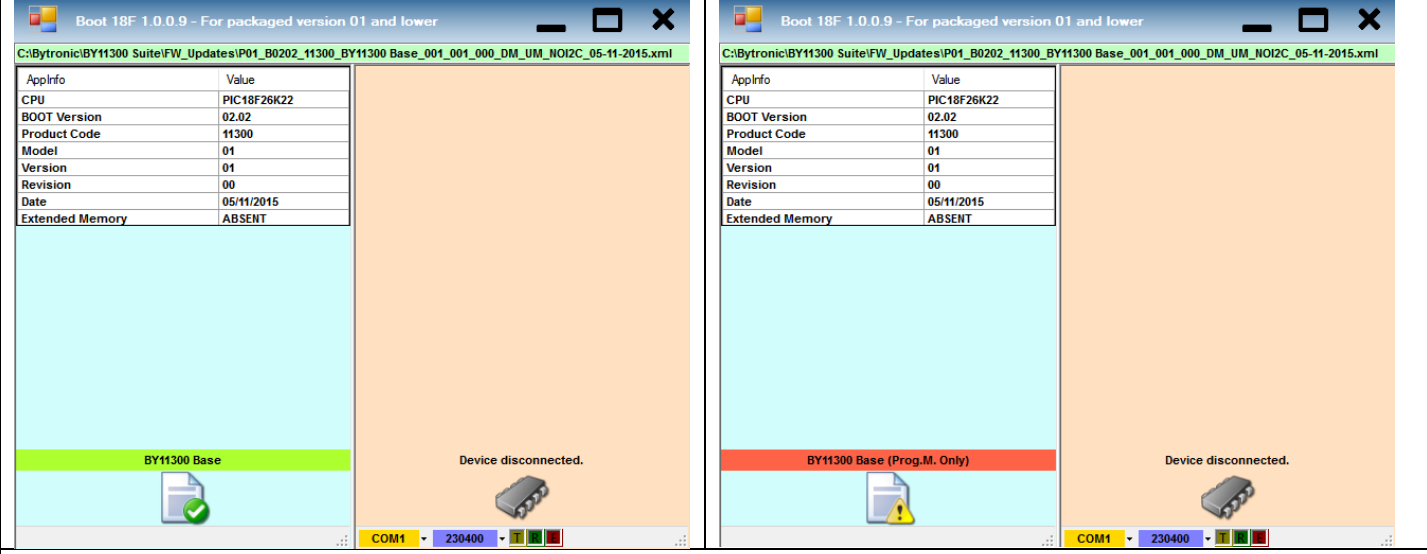

*Connessione e attivazione. Elementi necessari e passi da seguire.*

Se in basso a destra è comparso "COMx", significa che almeno una porta seriale è stata trovata sul computer, anche se potrebbe essere indisponibile.

Nel caso che non ci siano porte o che si tenti all'avvio di usare una porta indisponibile, verrà dato un chiaro messaggio descrittivo.

Il programma ha già determinato quante porte esistono e le ha incluse nell' elenco a discesa "COMx" e cliccandoci sopra si può vederle tutte.

Se occorrono porte aggiuntive o convertitori si possono installare appositi dispositivi USB in grado di realizzare la connessione richiesta.

L'aggiornamento delle porte disponibili nell'elenco a discesa avviene ogni qualvolta lo si apre con il mouse.

La casella a sfondo viola si predispone sulla velocità ottimale 'consigliata' da Bytronic per l'aggiornamento di quello specifico dispositivo, in base alle sue caratteristiche costruttive.

Assicurarsi che la porta di comunicazione scelta possa raggiungere la velocità indicata nella casella e, in caso contrario scegliere una velocità inferiore tra quelle proposte dal suo menu.

I sistemi Bytronic sono dotati di rilievo automatico di velocità e pertanto una velocità qualsiasi tra 9600 e quella proposta può essere scelta. Tuttavia evitare le velocità troppo basse (es. 9600 e 19200) che oltre a richiedere tempi lunghi di aggiornamento, su sistemi di nuova generazione potrebbero non funzionare.

La velocità standard proposta per le operazioni sulla maggior parte dei sistemi di nuova realizzazione è compresa tra 115200 e 230400 bps (con adattatori USB, non con porte 'native').

# ATTENZIONE:

Nei sistemi da aggiornare che NON offrono una porta di comunicazione seriale isolata galvanicamente, assicurarsi che il negativo della connessione seriale e il negativo di alimentazione della dispositivo da aggiornare NON siano collegati entrambi a terra. In quel caso possono verificarsi squilibri elettrici che pregiudicano la comunicazione e talvolta anche l'integrità fisica dei sistemi. Per evitare questo, ove non è possibile scollegare fisicamente il collegamento di terra da almeno uno dei 2 sistemi (ad esempio usando un adattatore senza collegamento di terra per il computer), si deve usare un computer portatile con funzionamento a batteria (scollegato dall'alimentatore) oppure un convertitore da porta USB isolato galvanicamente.

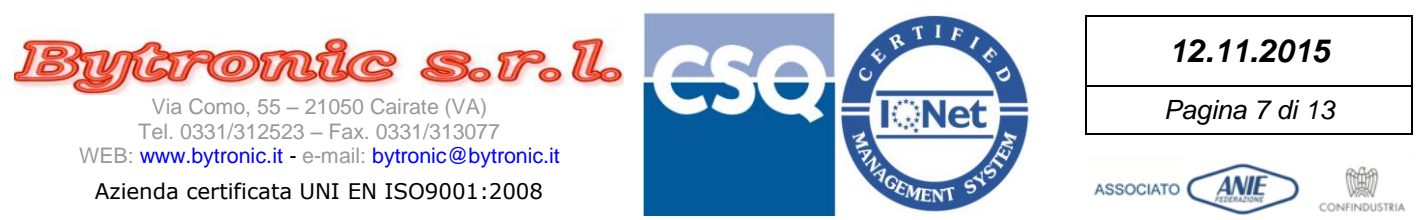

Lasciando spento il dispositivo da aggiornare, collegarlo alla porta seriale scelta, accertandosi che sia quella effettiva, specie nel caso di adattatori USB.

Premere sull'icona del chip.

Inizia la richiesta di connessione al dispositivo, segnalata dalla scritta "Try to connect…", dal cambio di colore della casella T(giallo) e dalle animazioni (movimento della barra in fondo a destra e icona lampeggiante spina di connessione).

Soffermandosi con il mouse sull'icona del chip, si viene avvisati che premendo si interrompe il tentativo.

# *Essere sicuri della porta seriale da utilizzare.*

E' fondamentale essere certi di aver selezionato il numero di porta seriale a cui è collegato il dispositivo da aggiornare, altrimenti i tentativi di connessione andranno a vuoto.

Ci sono vari modi per controllare questo, attraverso il pannello di controllo di Windows.

Nel caso di un adattatore USB, per semplificare si può fare così:

 Con il cavetto adattatore che si vuole usare SCOLLEGATO dalla porta USB, lanciare il programma, caricare il file e poi premere sulla freccetta dell'elenco a discesa della selezione porta seriale. Esempio:

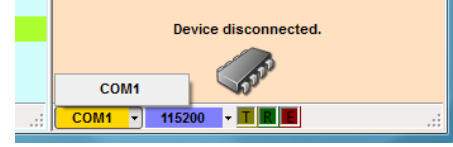

 Collegare il cavetto adattatore ad una porta USB. Attendere qualche istante. Se il dispositivo collegato richiede installazione, attenderne il completamento. Premere ancora sulla freccetta dell'elenco a discesa della selezione porta seriale. La porta in più che è comparsa è quella appena collegata. Esempio:

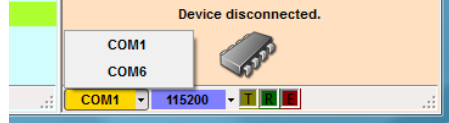

La nuova porta da selezionare nell'esempio è la COM6.

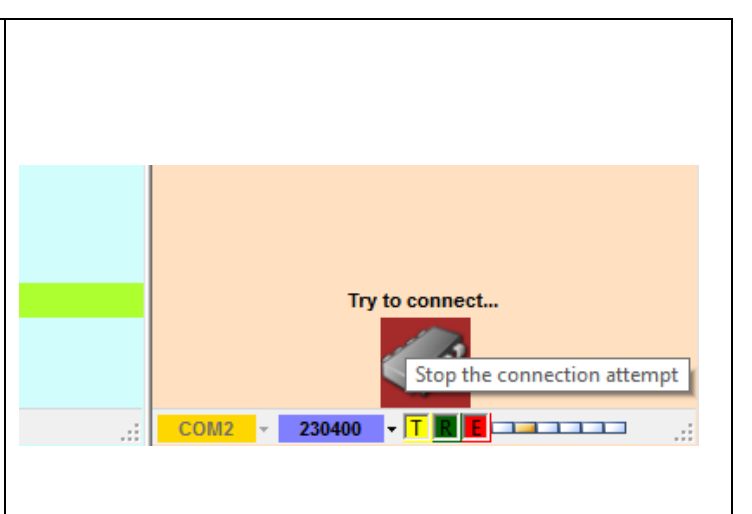

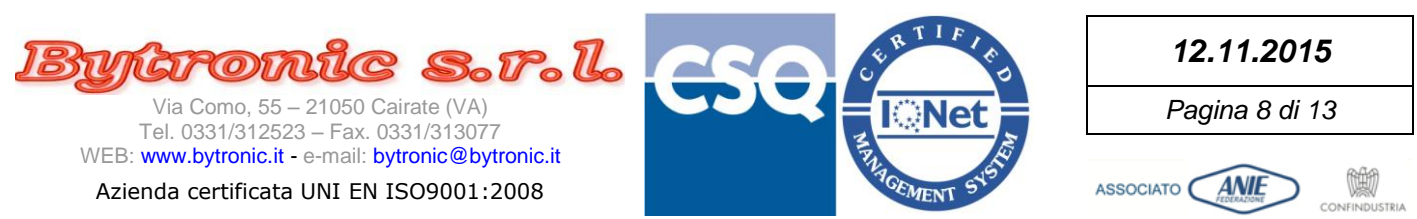

Accendere il dispositivo da aggiornare e attendere qualche secondo. ATTENZIONE: A causa di varie condizioni può essere difficoltoso per il dispositivo collegarsi al primo tentativo. Se non appare alcun messaggio dopo 2-3 secondi, spegnere e riaccendere il dispositivo. Se necessario ripetere più volte controllando che la connessione sia corretta. In fase di connessione vengono eseguiti molti controlli sulla coerenza tra file e dispositivo. Quando vengono riscontrate anomalie o condizioni particolari, esse vengono segnalate con messaggi chiari e inequivocabili. Seguono alcuni esempi: Mode To 4 Model ہ ا Version Revision BOOT 18F Date **Extended Me** Viene dato l'avviso che si sta tentando di usare il file \*\*\* Warning The Version of the application in the device is different  $(1)$ .<br>The behavior of the device will be different from the current one,<br>so is may experience hardware failures or unexpected behavior. dello stesso prodotto e modello ma di una versione diversa e si chiede conferma per procedere. Are you sure you want to continue? No Appinfo Value **BOOT Versio**  $020$ **Product Code** 1000 Model  $01$ Version  $\overline{0}$ **Revision**  $00$ Date  $\overline{\mathbf{x}}$ BOOT 18F **Extended Men** Si sta tentando di usare un file di prodotto diverso, destinato ad un altro processore. The connected device is wrong. The CPU isn't PIC18F87K22 La connessione sarà interrotta.OK **Device Error.** 愈

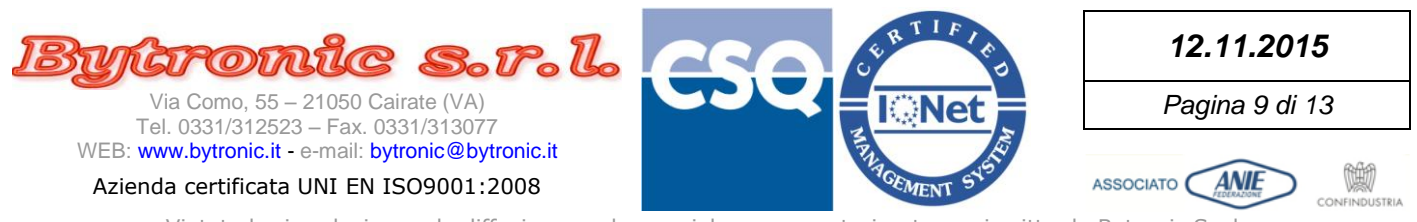

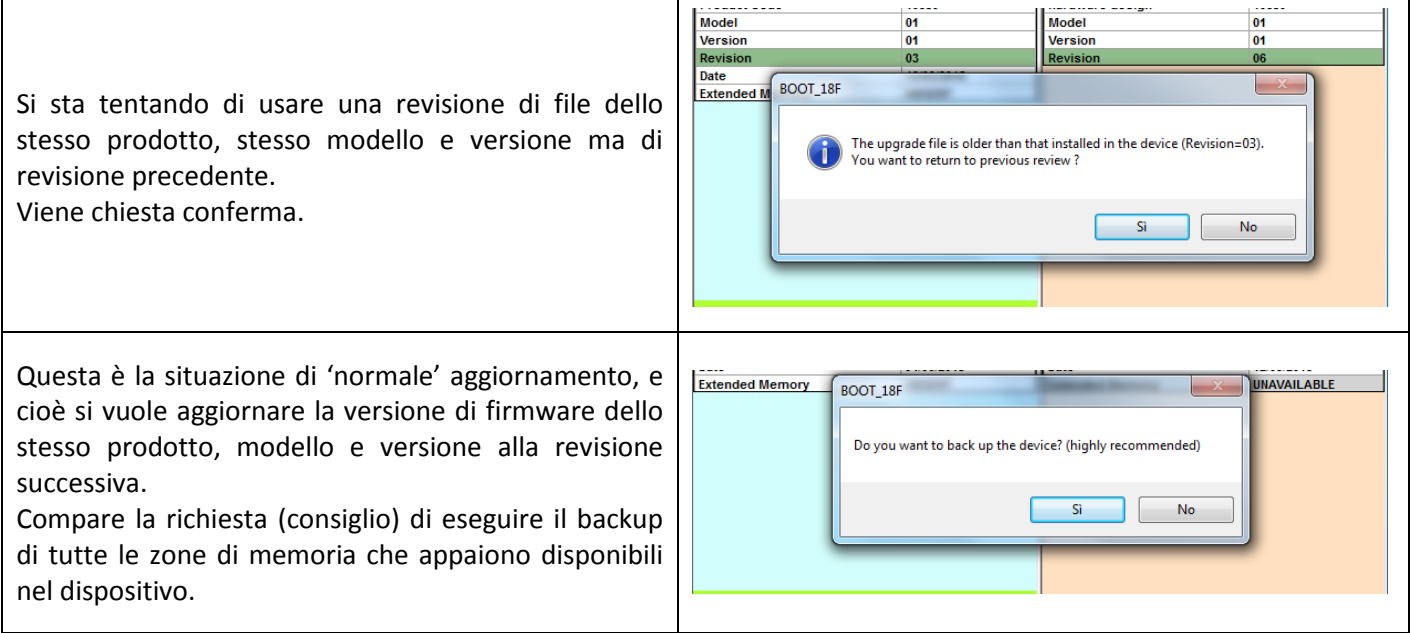

# *Importanza del backup*

Il backup viene sempre proposto alla connessione del dispositivo.

E' INTEGRALE, cioè salva in un file con iniziale 'B' tutte le zone di memoria accessibili, comprese quindi la memoria esterna (se fisicamente presente), la memoria dati con i parametri operativi, eventuali valori di calibrazione e la memoria utente.

Questo permette, qualsiasi cosa accada, di tornare allo stato iniziale del dispositivo.

Anche in caso di spegnimento o errore di copia durante l'aggiornamento del firmware, è sempre possibile accedere di nuovo al dispositivo per un re-invio dei dati, perché il programma di aggiornamento rimane comunque inalterabile.

Si tenga presente che una copia di backup ottenuta da un dispositivo potrebbe non essere trasferibile completamente su un altro, perché contiene valori di calibrazione e/o parametri che possono essere stati personalizzati, quindi diversi da quelli di fabbrica e dunque potenzialmente incompatibili nell'applicazione.

La funzione principale del backup è quella di poter riportare QUEL DISPOSITIVO (e non un altro) allo stato precedente ad un aggiornamento, almeno fino a quando le varianti introdotte saranno testate e certificate.

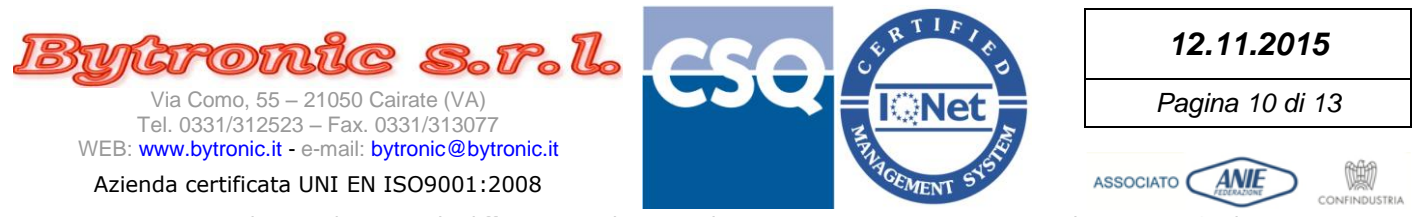

Durante il backup, il chip è verde con il simbolo del salvagente ed appare la progress-bar con l'indicazione di quale elemento viene via via letto.

CPU Reading: 54016 (80%) 230400 COM<sub>2</sub> Ш Ш

Al termine del backup, se non esiste, viene creata la cartella principale dei backups (FW\_Backups) e al suo interno una cartella con il nome del prodotto.

Viene quindi proposto il salvataggio del file nella cartella, con il formato delle opzioni come descritto prima.

Le opzioni sono costruite dal programma in base al contenuto della memoria del dispositivo.

Nota: per comodità si consiglia di nominare il file con nome che identifica facilmente il prodotto in modo univoco (es. "Impianto N. nnn ditta dddd – Mod. x Ver x Rev. Y del gg.mm.aaaa"). Inoltre è consigliabile tenere 'raggruppati' per prodotto tutti i files di backup per una migliore gestione. NON modificare comunque l'estensione '.XML', altrimenti il file non sarà più riconosciuto come valido.

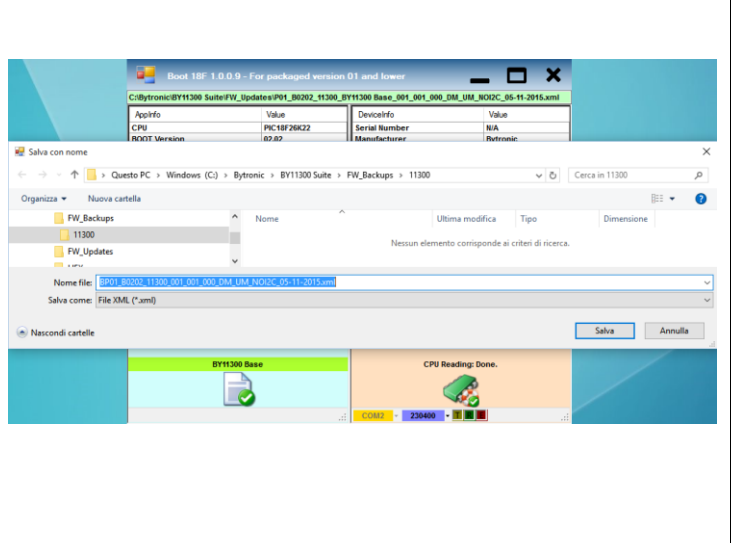

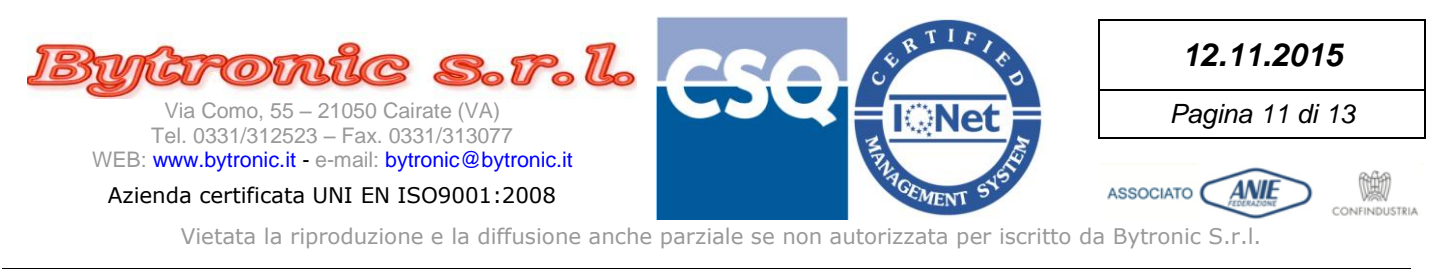

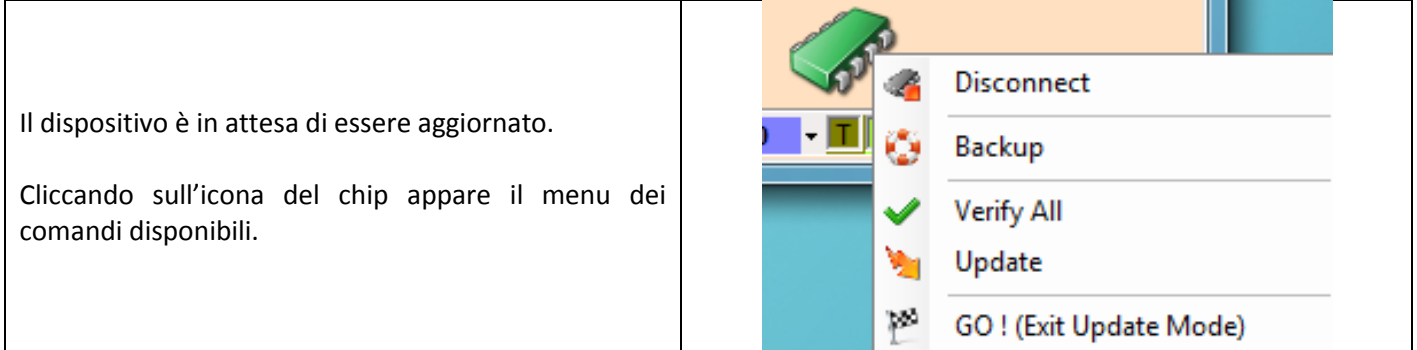

*Comandi del menu di comunicazione con il dispositivo*

**Disconnect**

Scollega il software dal dispositivo in aggiornamento ma lasciando il dispositivo in modalità update. Serve se si sceglie di cambiare file di aggiornamento senza ripetere la procedura di connessione da spento. Basta infatti premere su questa voce per avere di nuovo accesso all'area documenti a sinistra, scegliere un nuovo file e ri-premere l'icona del chip (nuova proposta di backup che, se già fatto, può essere evitata rispondendo 'No' alla richiesta)

**Backup**

Per poter eseguire il backup in qualsiasi momento e non solo alla connessione.

**Verify All**

Verifica tutte le zone di memoria incluse nel file di aggiornamento con quelle del dispositivo.

**Update**

Aggiorna tutte le zone di memoria del dispositivo con quelle del file di aggiornamento, con la modalità selezionata.

**Go**

Scollega il software dal dispositivo in aggiornamento e avvia il dispositivo in modalità normale. Per ricollegarsi al programma, bisognerà ripetere tutta la procedura dall'inizio spegnendolo.

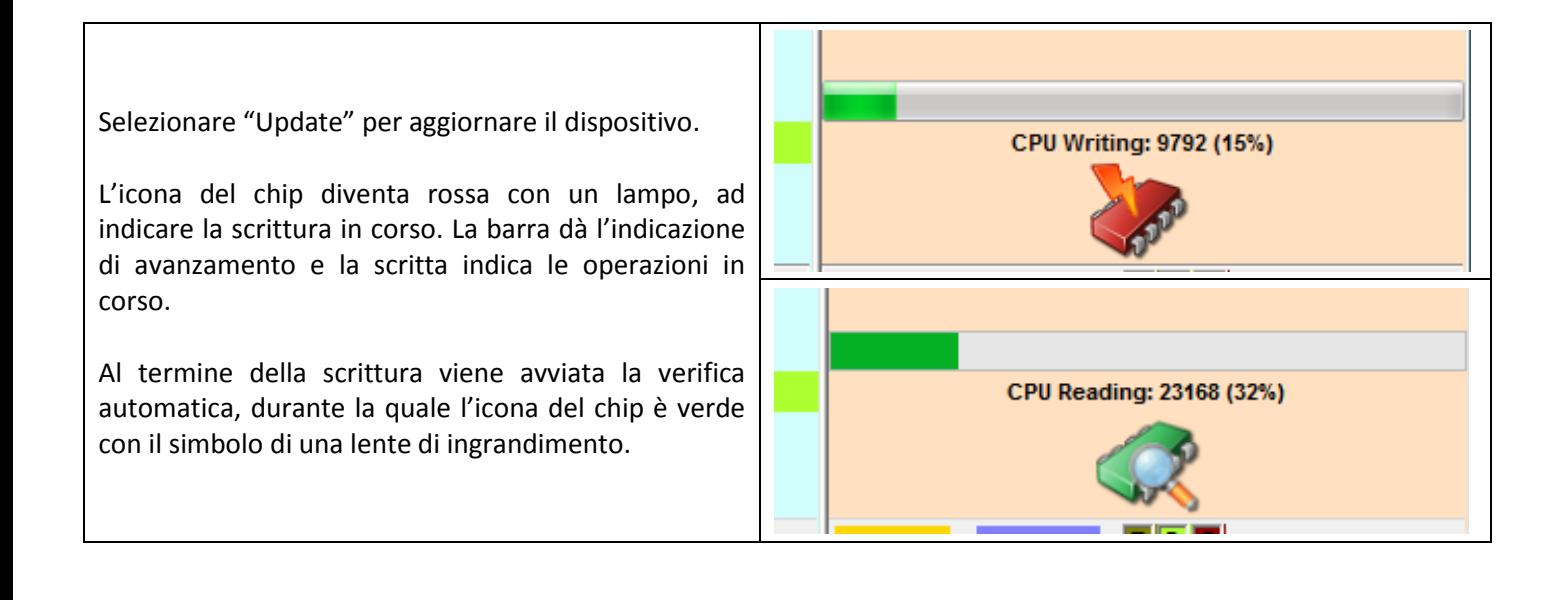

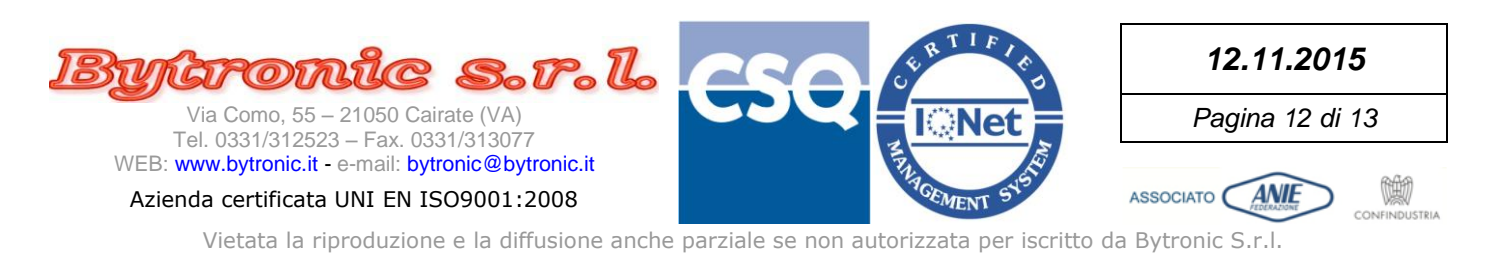

 $\overline{\mathbf{v}}$ 

Se la verifica è andata a buon fine, appare un messaggio che ricorda di non ripetere inutilmente la scrittura sulla memoria del dispositivo, in quanto il firmware è già identico a quello del file.

Viene evidenziato che la revisione è la stessa.

Premere OK.

Nota: se vengono rilevati errori durante la scrittura o la verifica, verranno dati messaggi esaustivi e dovranno essere presi provvedimenti per risolvere tutte le condizioni che hanno provocato il mancato o parziale aggiornamento, fatte salve le considerazioni che seguono.

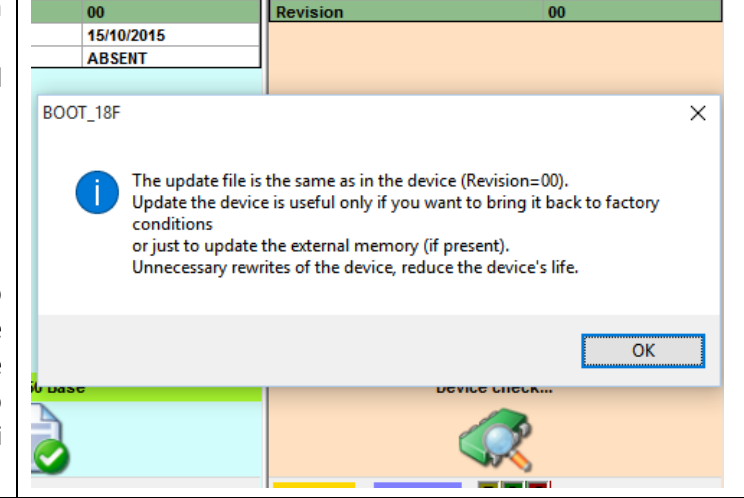

 $\overline{\mathbf{u}}$ 

version

#### *Considerazioni sull'operazione di 'UPDATE'*

#### Modo 'Safe'

Come già spiegato, se il file di aggiornamento è stato aperto in modo 'FULL' le operazioni di scrittura sul dispositivo riguardano tutte le aree di memoria dati dichiarate, in questo caso di programma(sottointesa) e DM(memoria dati interna). Questi elementi saranno oggetto di verifica a fine operazione di scrittura e in questo caso la verifica DEVE necessariamente concludersi in modo positivo. **NON USARE il dispositivo in funzionamento normale se è stato dato un avviso di errore nell'operazione di update nel modo 'FULL'!**

#### Modo 'Unsafe'

Se si è scelto di preservare i dati nella memoria interna, essi non potranno essere verificati correttamente al termine dell'operazione di scrittura, perché verranno comparati con i dati di fabbrica contenuti nel file, che potrebbero essere nulli (nella meggior parte dei casi), per far sì che all'accensione sia il dispositivo stesso a reimpostarsi ai valori di fabbrica. In questo caso, l'operazione di verifica sulla memoria dati fallisce:

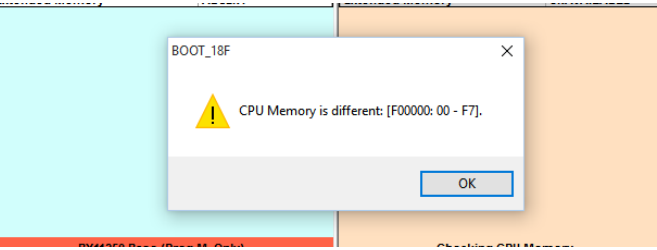

Si deve considerare che se il dispositivo viene riavviato e non sono state fatte le debite considerazioni preliminari, potranno verificarsi malfunzionamenti.

*Considerazioni sull'operazione di 'Verify All'*

Dopo aver aggiornato un dispositivo in modo 'Full' e averlo riacceso in modo di funzionamento 'standard', esso può modificare la propria memoria dati alla prima accensione o anche alle successive, secondo quanto previsto dal suo funzionamento. Rientrando in modalità aggiornamento firmware, nonostante l'avviso di 'aggiornamento non necessario', la memoria dati del dispositivo sarà quasi certamente diversa da quella contenuta nel file di aggiornamento. Una verifica iniziale pertanto darà quasi sicuramente esito negativo.

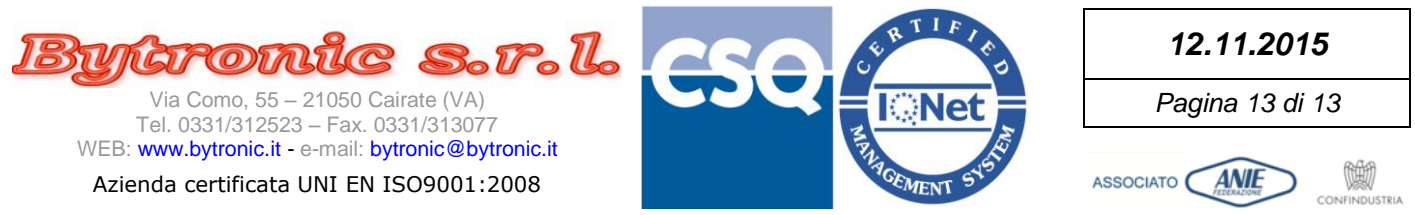

L'aggiornamento è terminato.

Premendo GO si disconnette e si avvia il nuovo firmware sul dispositivo aggiornato.

**Ricordarsi sempre di verificare SCRUPOLOSAMENTE il funzionamento del dispositivo dopo l'aggiornamento, per evitare che comportamenti imprevisti lo rendano pericoloso e/o inadatto all'utilizzo finale.**

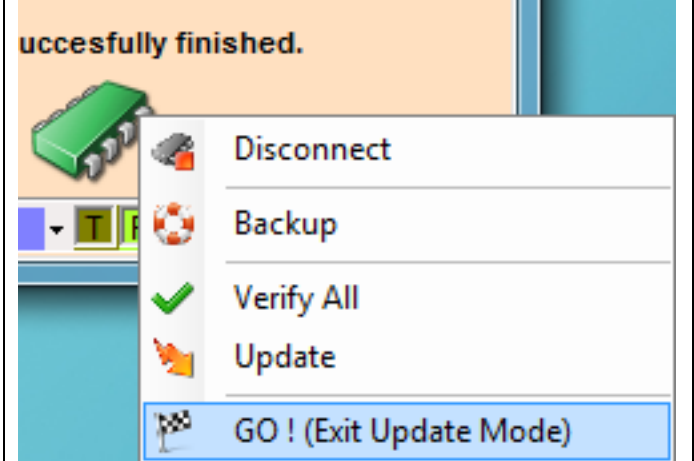

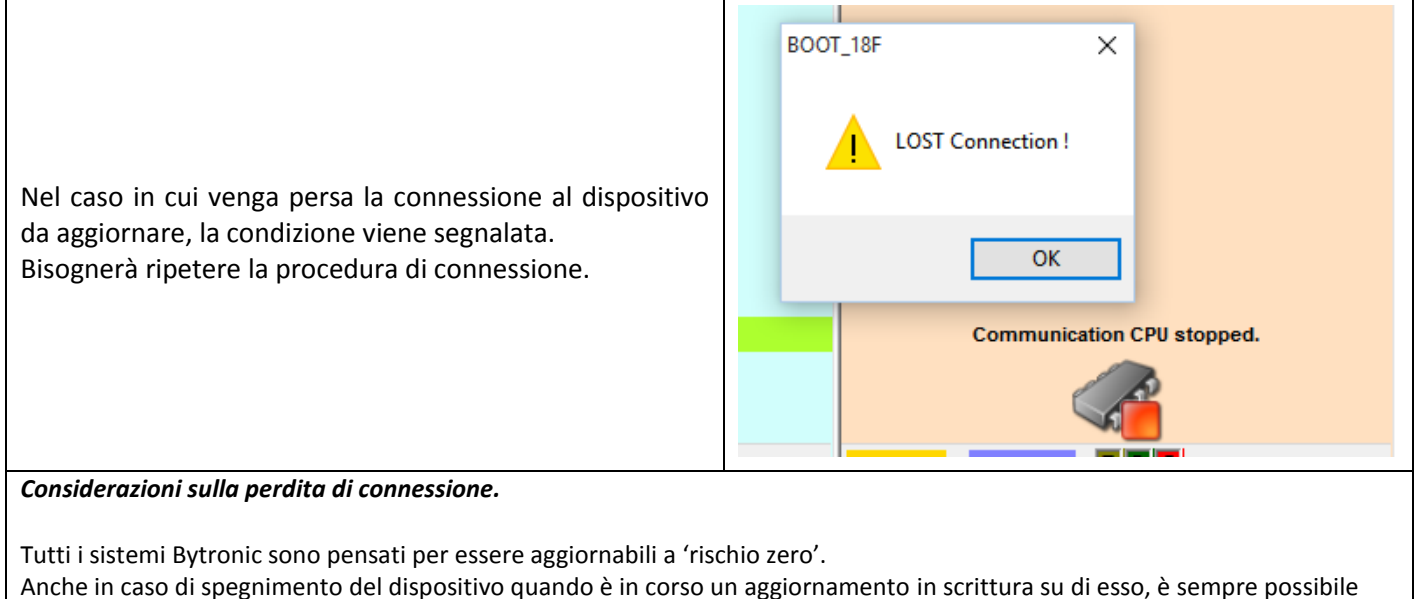

ripetere l'operazione senza conseguenze, perché il sistema di boot è inalterabile.

**E' IMPORTANTISSIMO NON USARE UN DISPOSITIVO CHE NON ABBIA CONCLUSO CON SUCCESSO (O CON LE PREVISTE LIMITAZIONI) IL CICLO DI VERIFICA DOPO UN AGGIORNAMENTO, SPECIALMENTE SE INTERROTTO.**

C'è il rischio di comportamenti assolutamente imprevedibili dell'apparecchiatura che, pur apparentemente funzionante, deve considerarsi pericolosa e non adatta all'utilizzo.